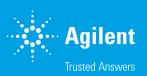

**Ouick Reference Guide** 

# Apply a License to OpenLab Software

This reference guide shows how to apply a license to OpenLab software. The license file described below is obtained from Agilent SubcribeNet (link) using the activation code you received as a result of your purchase. For more details on licensing open your OpenLab Help & Learning and search "licenses".

All tasks below are performed in the OpenLab control panel.

Select **Administration > Licenses** to view, add, and remove the licenses installed on your server. You can also change servers, copy or save the MAC address, and get licenses. The license server is set as follows:

- Standalone: License server is set at installation to local host. The administrator has the ability to change the server if they have a centralized Flexnet license server.
- Server: License server is set at installation to the same machine name as the software. This can be changed later from within the Administration function of the software.
- Client: License server is set at installation to the same machine name as the software.

The license file or text is downloaded by the customer over the internet. In the case where the customer doesn't have direct internet access, they may choose email to receive the license keys and Agilent will email the keys. If the customer has no internet access, there will be an option to have a CD sent with the license key on it.

#### What would you like to do? (click on the following action below)

- View licenses
- Add a license
- Remove a license
- Change the license server
- Copy the MAC Address
- Save the MAC Address
- Get a license.

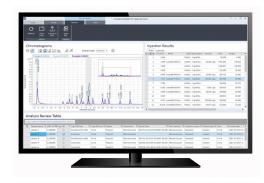

## **View licenses**

#### Click Administration > Licenses > View Licenses.

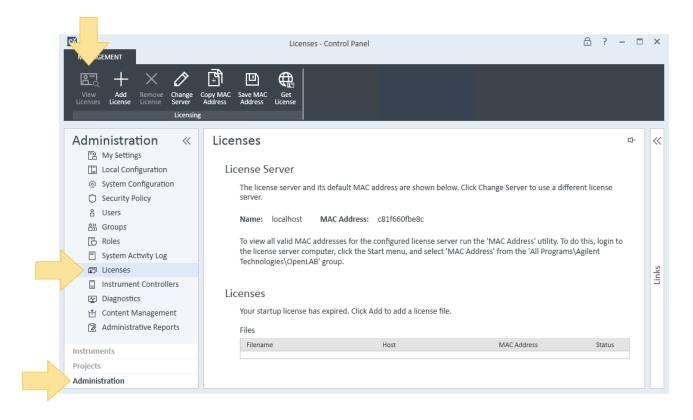

The information will display in an internet window.

## Add a license

1. Click Administration > Licenses > Add Licenses.

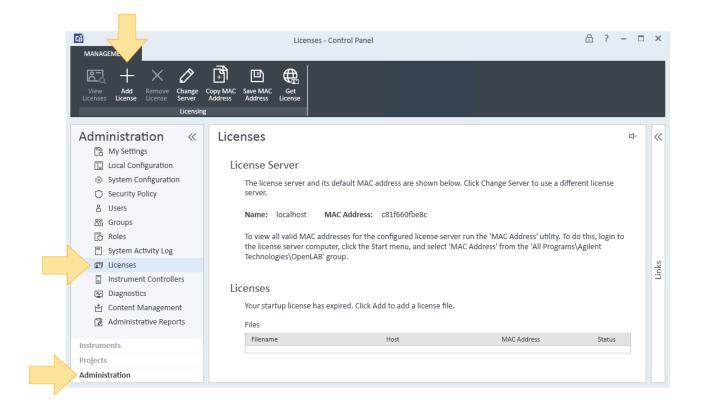

#### 2. You can:

- · Select a license file
  - a. Click Browse.
  - b. Navigate to and select the file.
  - c. Click Open.
- · Paste the contents of a license file
  - a. Enter the license text.
  - b. Click OK.

## Remove a license

- 1. Click Administration > Licenses.
- 2. Select a license to remove and click Remove License.

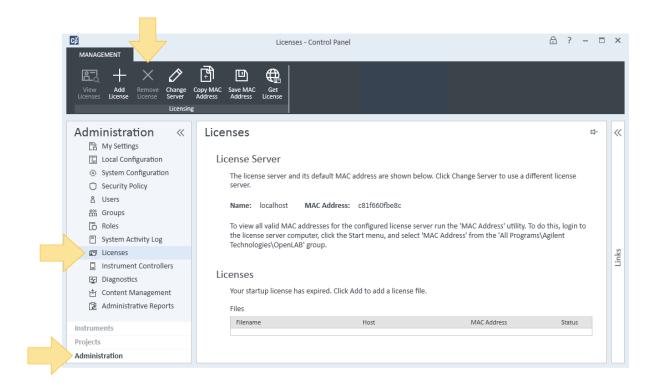

3. Click **Yes.** 

# Change the license server

1. Click Administration > Licenses > Change Server.

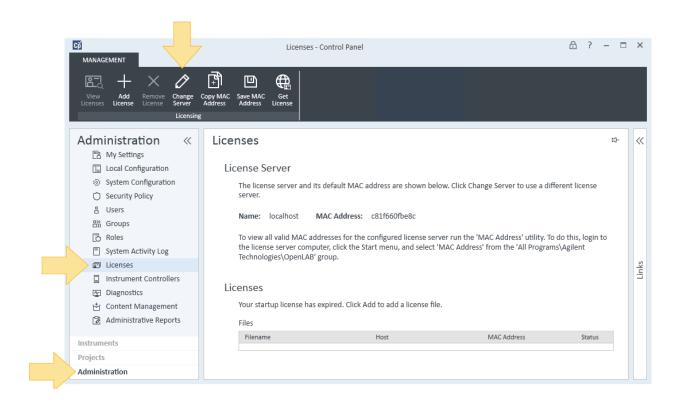

- 2. Enter the computer name for your **License server.**
- 3. Click **Ping** to verify the connection.
- 4. Click OK.

# Copy the MAC address

1. Click Administration > Licenses > Copy MAC Address.

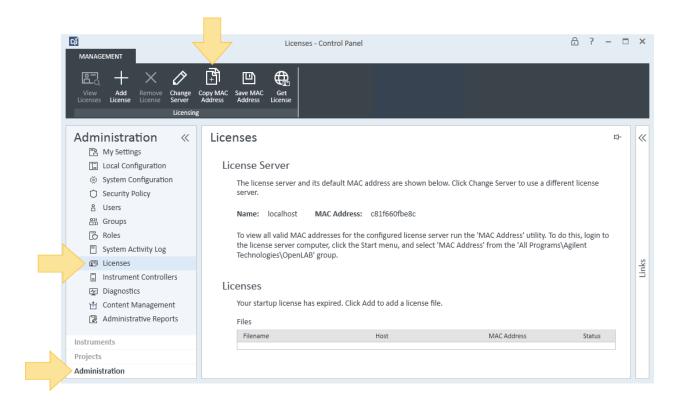

#### 2. Click Okay.

## Save the MAC address

1. Click Administration > Licenses > Save MAC Address.

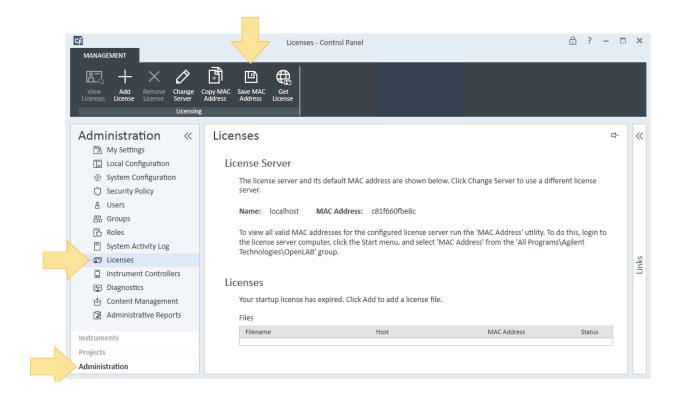

- 2. Select a location to save the License Server MAC Address as a text file.
- 3. Click Save.

#### Get a license

1. Click Administration > Licenses > Get License.

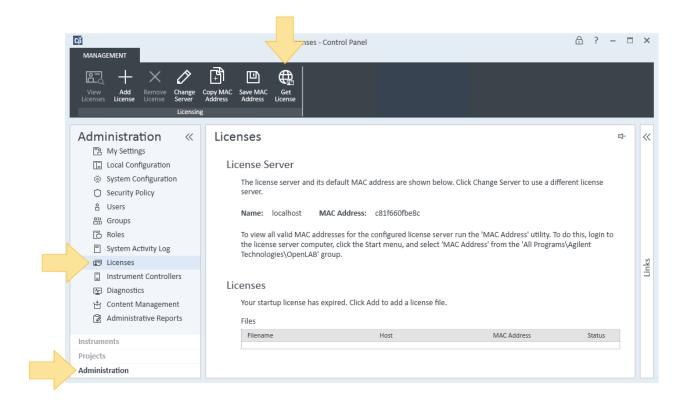

Agilent.subscribenet.com opens in your browser.

2. Log on to Electronic Software and License Delivery

www.agilent.com/chem/sample-scheduler-for-openlab

DE44343.3230208333

This information is subject to change without notice.

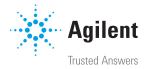